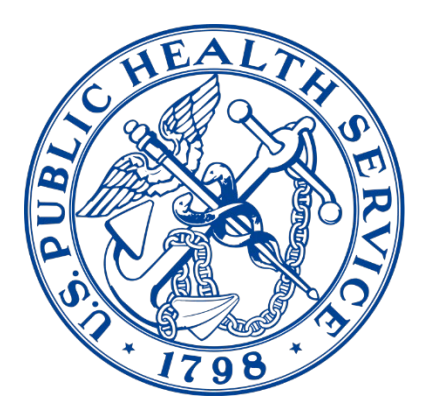

### **AWARDS FORMS PLATFORM**

**Commissioned Corps Headquarters** 

# **Awards Forms Platform Awards Coordinator User Guide**

## **Awards Forms Platform Awards Coordinator User Guide**

*12/19/2023*

Commissioned Corps Headquarters

Personnel and Career Management

1101 Wootton Parkway, Suite 300

Rockville, MD 20852

COAP: [phscoap@hhs.gov](mailto:phscoap@hhs.gov)

#### <span id="page-2-0"></span>Contents

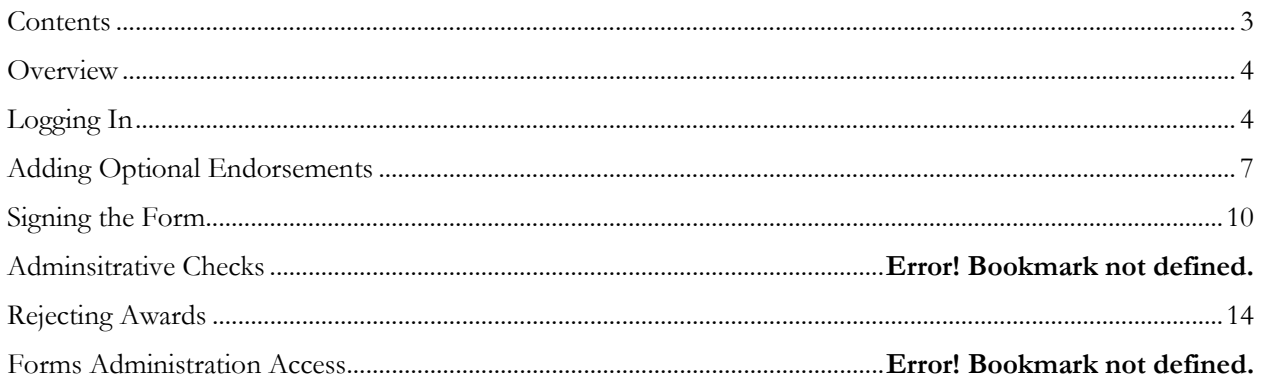

#### **Overview**

Note: Google Chrome is the browser of choice for accessing any form within the CCMIS "Forms" system. This is the platform in which the system was created, and thus is the platform that will experience the fewest amount of user issues.

\*For civilians: Multiple unsuccessful logins will lock your account. If you are having trouble logging in, please contact the Commissioned Corps Help Desk at [CCHelpDesk@hhs.gov.](mailto:CCHelpDesk@hhs.gov)

The Agency Awards Coordinator/Agency Liaison Stage occurs right after the primary supervisor stage within the "Forms" platform (please see the tracking flow below). The "Forms" platform is hardwired for the award to automatically be routed to the individual(s) listed within the system. If any updates need to occur to these individuals, please reach out to the COAP Team  $(phsCOAP@hhs.gov).$  $(phsCOAP@hhs.gov).$ 

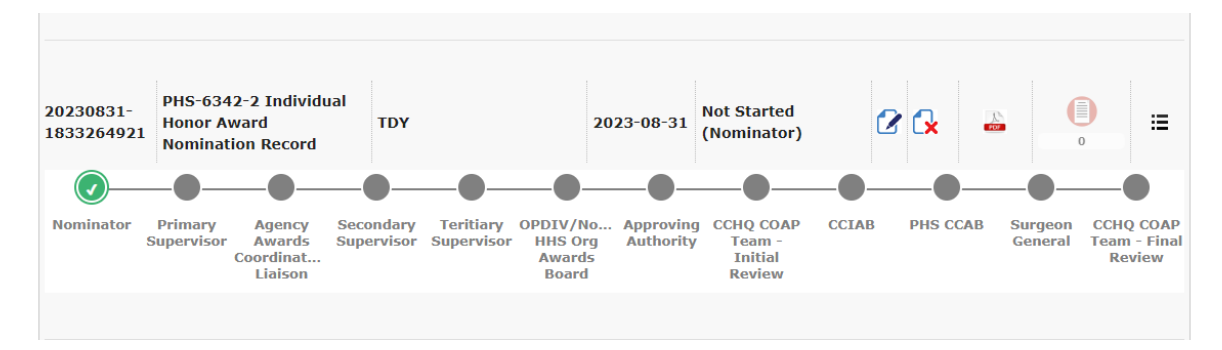

#### **Logging In**

1. Go to the Officer Secure Area of the Commissioned Corps Management Information System (CCMIS) – [https://dcp.psc.gov/osa/osa\\_security\\_statement.aspx](https://dcp.psc.gov/osa/osa_security_statement.aspx)

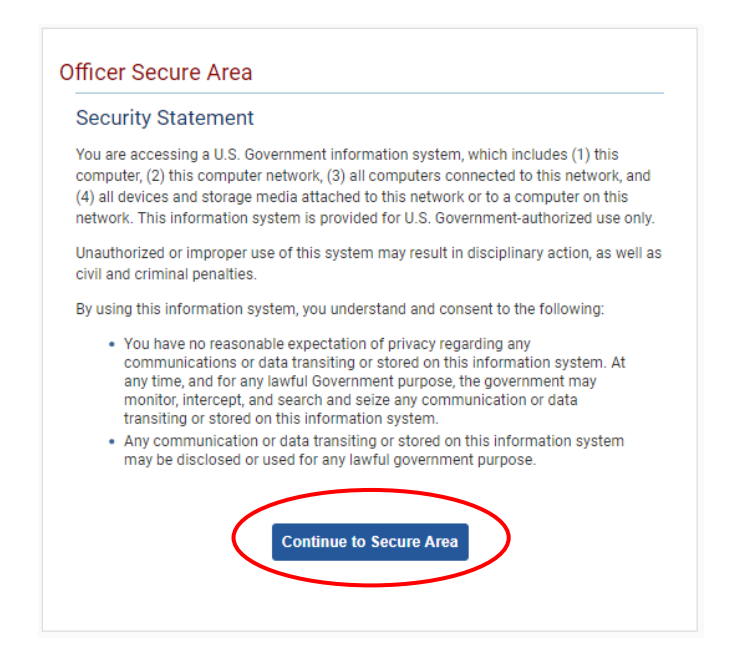

2. Login to CCMIS using your PIV, CAC, or ALT card

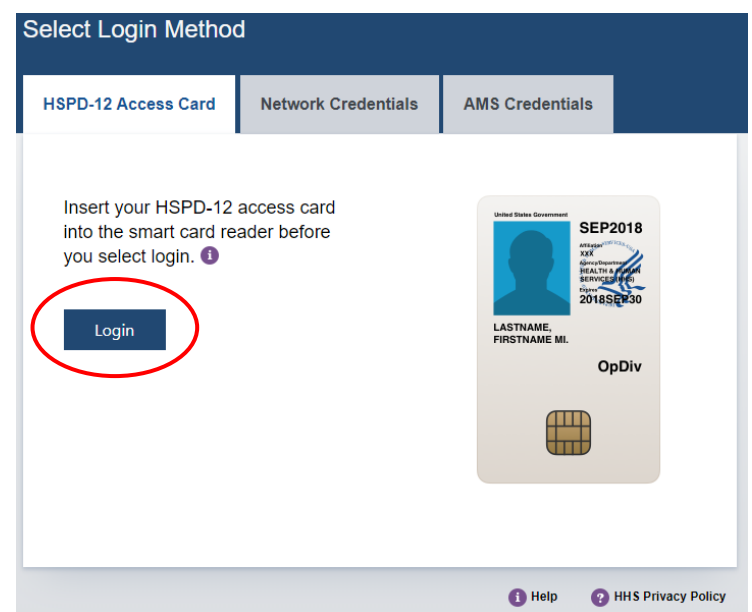

3. Once logged in, click "Forms" on the left-side menu

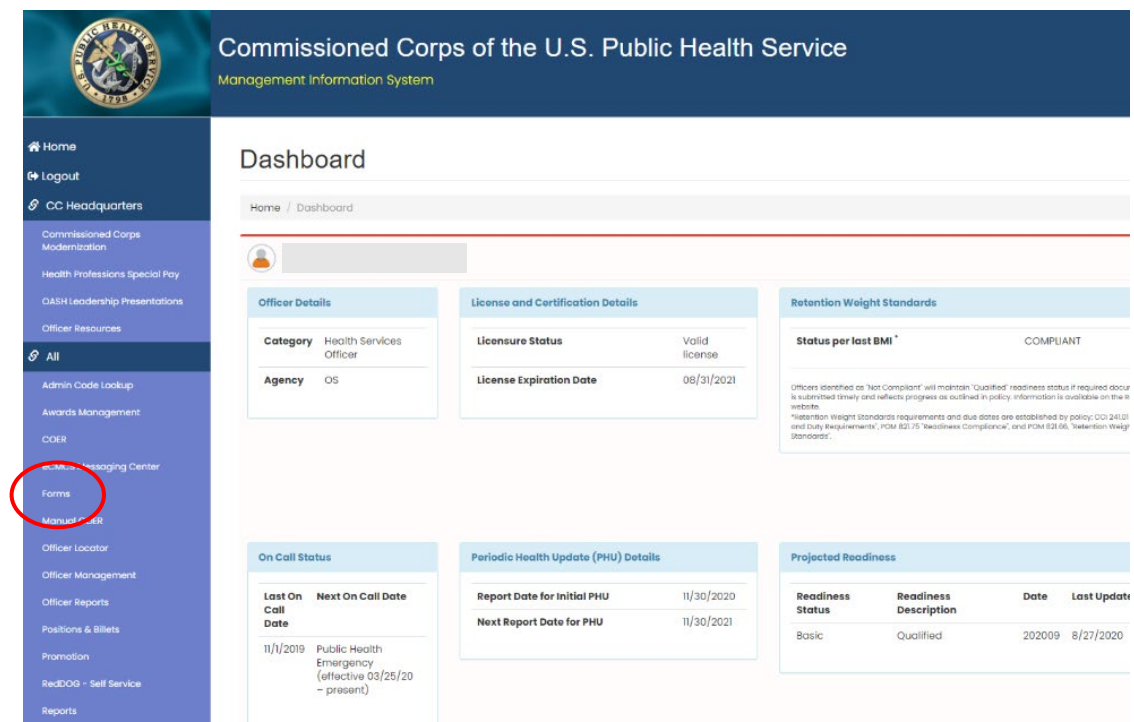

4. Click the large, red box labeled "FORMS TO REVIEW" or another option is to click on the arrow in the hanger and select "FORMS TO REVIEW"

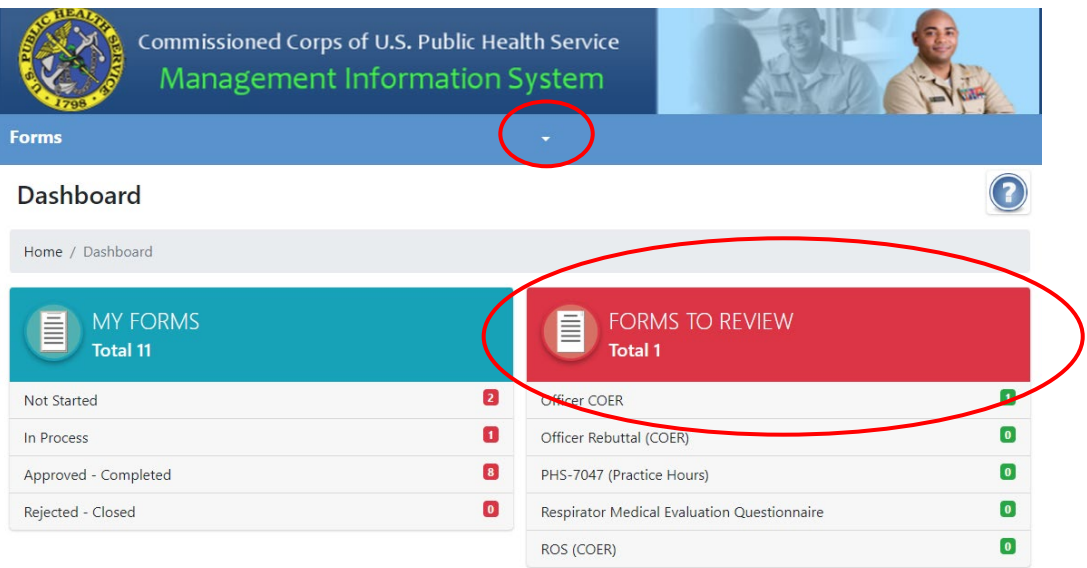

5. Once you click the "Forms to Review", you will see the forms that are in your queue for review. Click the icon in the column labeled "Edit Form" to act on the form

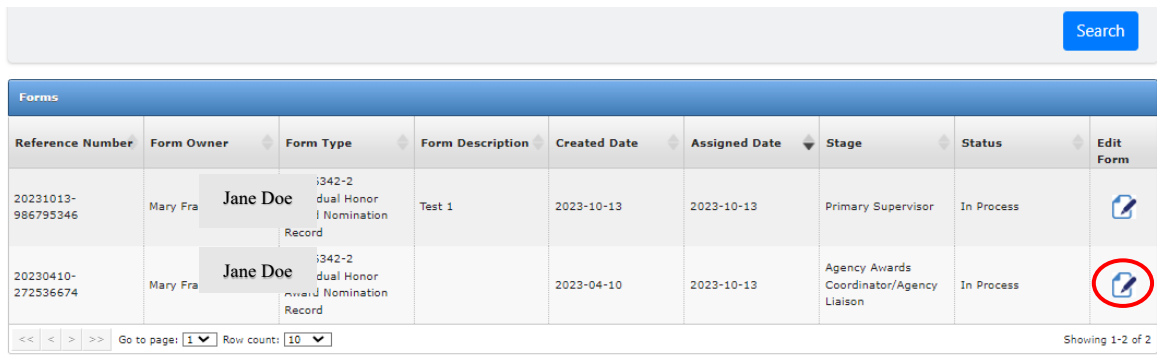

6. Review the awards information at the top of the page prior to acting on the award

#### **Adding Optional Endorsements**

1. Input the email addresses of the optional stages of Secondary Supervisory/Line of Authority, Tertiary Supervisory/Line of Authority, Operating Division (OPDIV) or NON-HHS Organization Awards Board Chairperson, and Approving Authority. These are optional steps as not all agencies have awards boards and agency approval authority. If this does not apply to your agency, please skip this step

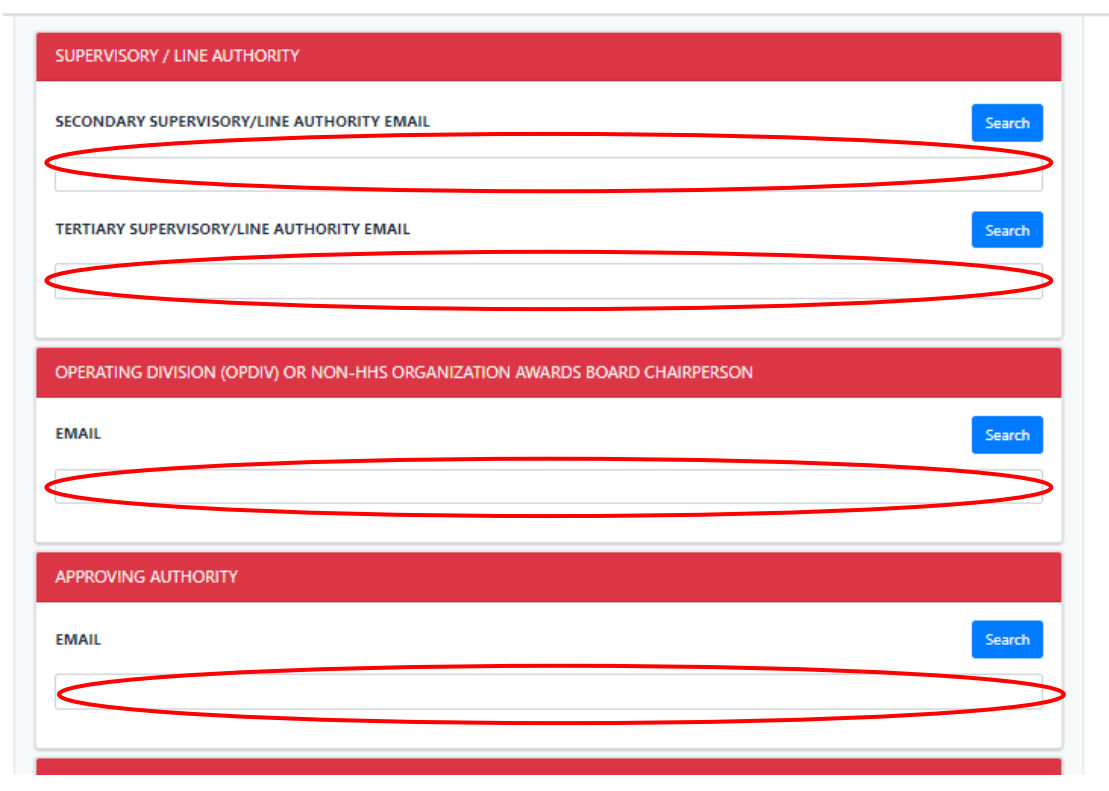

- 2. To add the email addresses of these four optional stages, this can be completed in two ways.
	- a. Type in the email address of the desired individual or individuals in the white box in the figure above
	- b. Click the blue search button as shown in the figure below

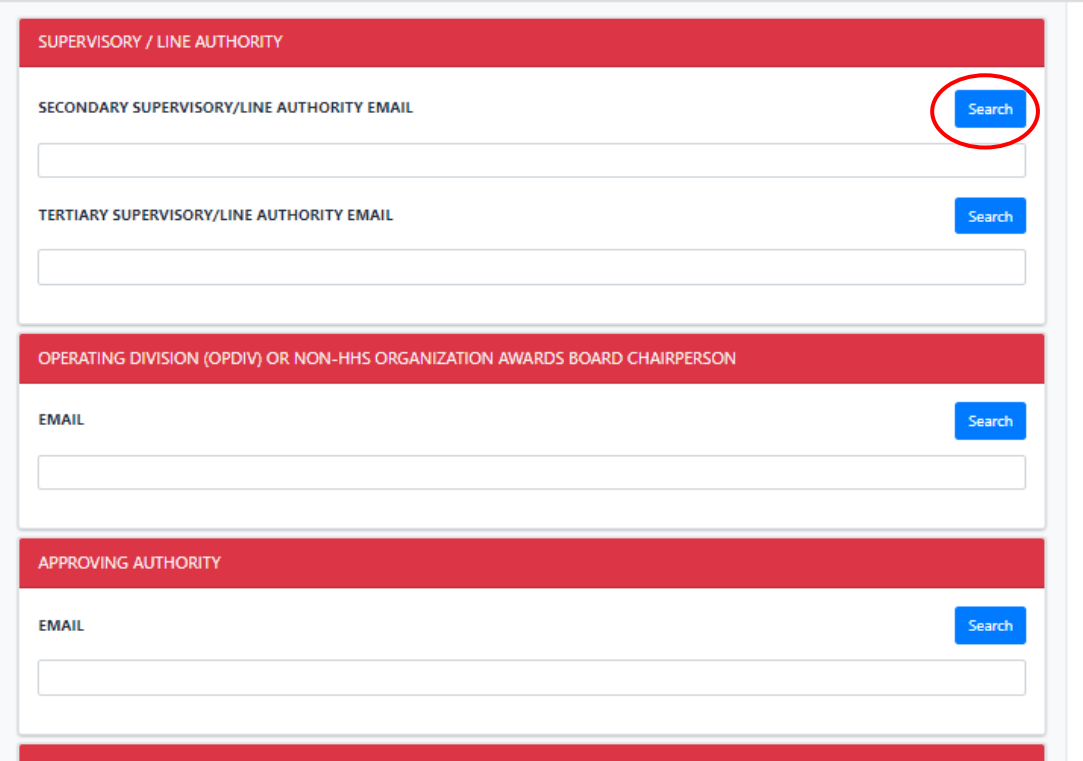

i. From here, you can type in the name of the individual or email address and then can click search

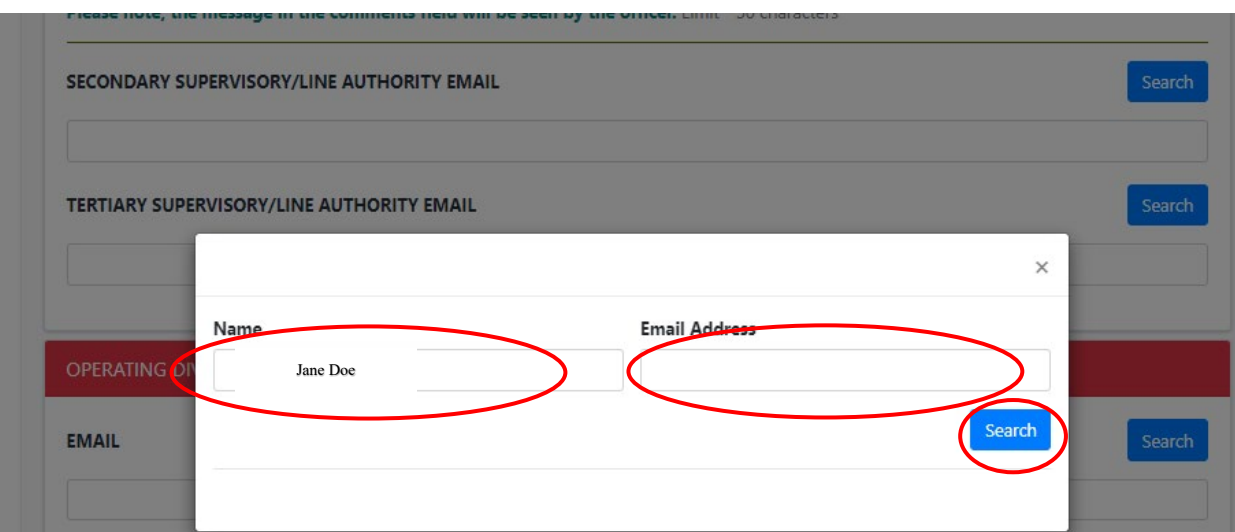

c. Once you have found the desired individual or individuals click the box to the left of their name and click add selected

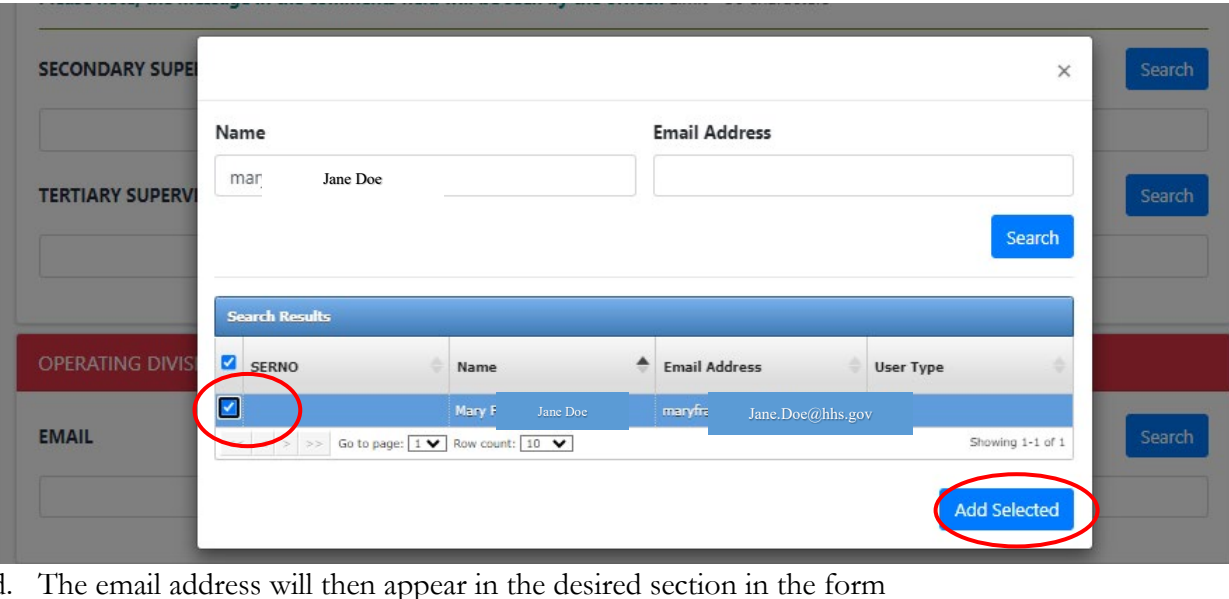

Please note, the message in the comments field will be seen by the officer. Limit - 50 characters

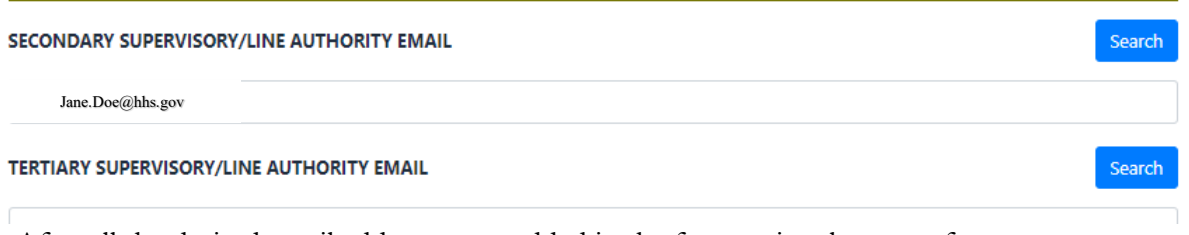

e. After all the desired email addresses are added in the four optional stages of Secondary Supervisory/Line of Authority, Tertiary Supervisory/Line of Authority, Operating Division (OPDIV) or NON-HHS Organization Awards Board Chairperson, and Approving Authority, you can move onto completing the required steps in this stage

#### **Signing the Form**

1. Move to the Agency Awards Coordinator/Agency Liaison portion of the form

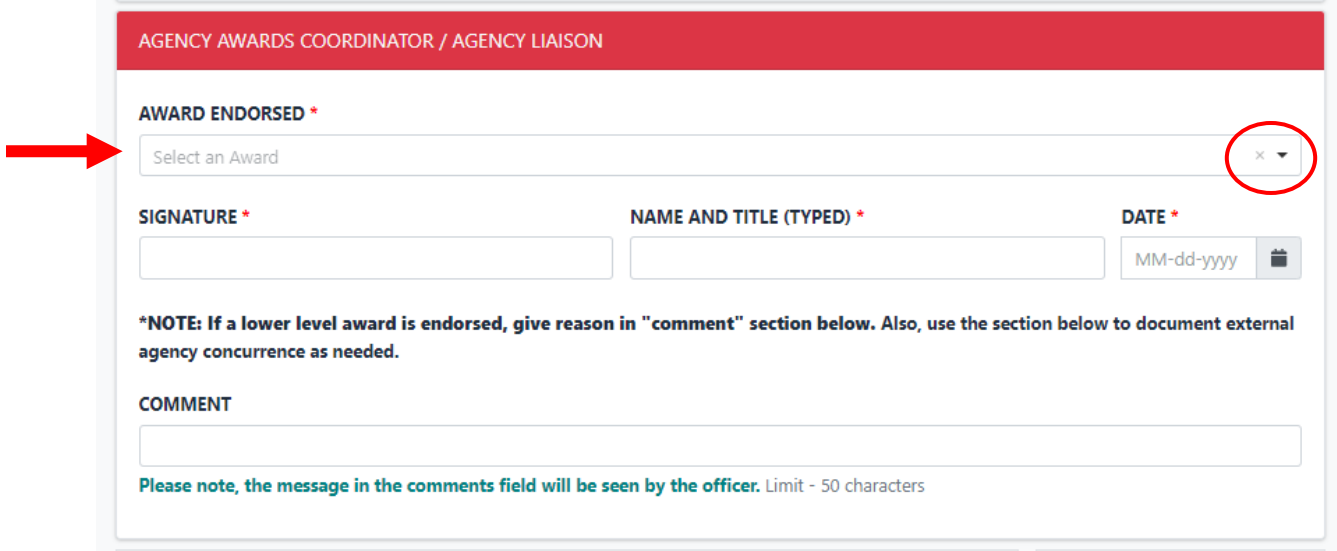

- 2. Use the drop-down menu to choose which level of award endorsed you support. See the above figure. Please note that at this stage this simply provides confirmation that as the Agency Awards Coordinator/Agency Liaison stage the information up to this point is consistent with the nominee being recognized for this accomplishment
- 3. Sign the document, add your name and title, and date. It is optional to add a comment, but it is helpful if changing the original nomination level. Please note that the signature, name, title, date, and comments added in this section will appear on the final PDF and will be visible to the officer

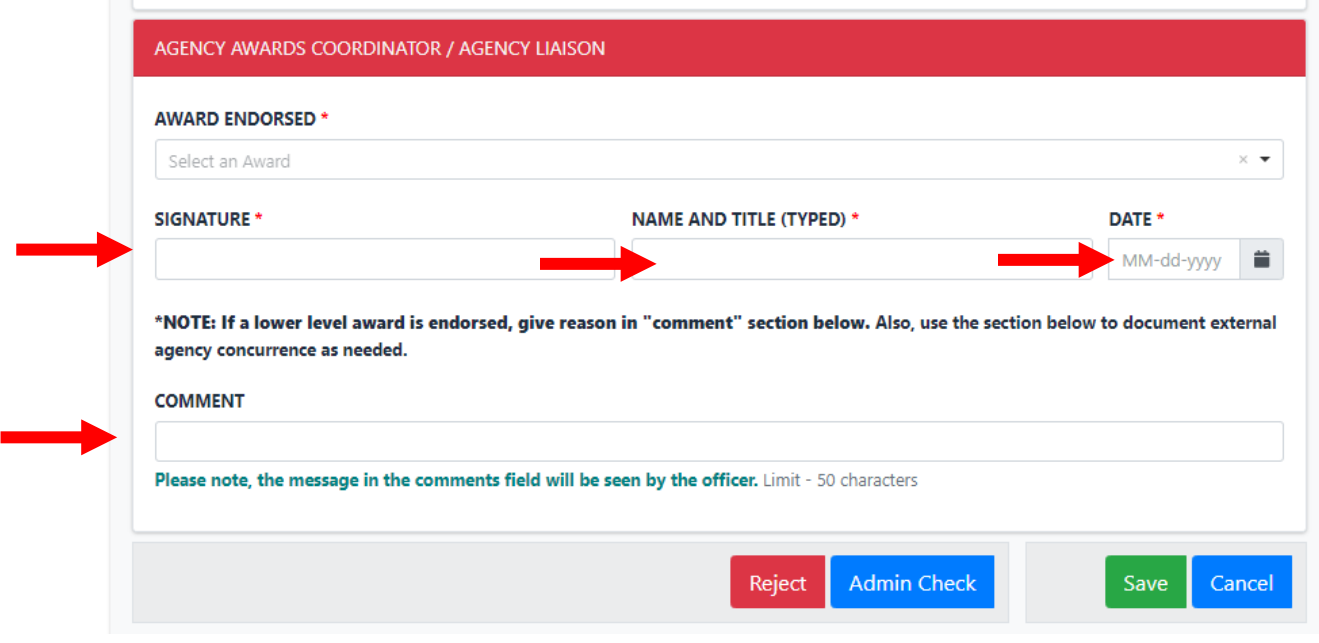

#### **Administrative Checks**

1. Overview of the administrative checks: Click "Admin Check". Hit "Approve" in the administrative checks box to move the award along. For the award to be moved to the next stage all required fields in this stage must be complete to include award endorsed, signature, name and title, date, and the completion of the administrative checks. Hit "close" to go back to the previous page

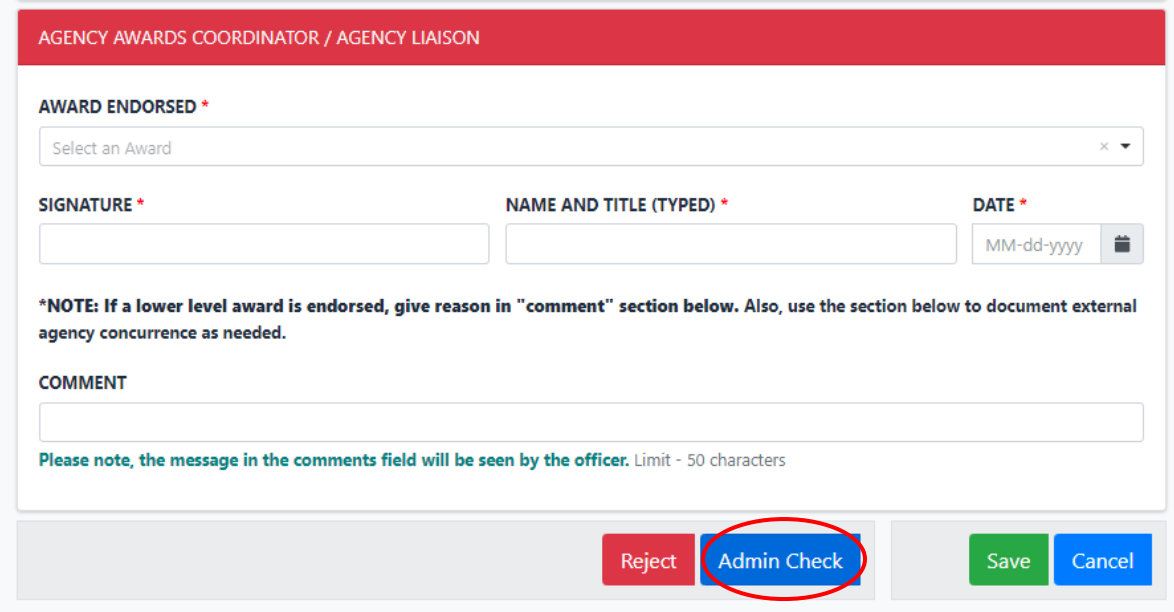

2. Once the admin check button is clicked, the screen below will be seen. The following preliminary administrative checks will be conducted within the "Forms" platform: Basic Readiness, COER, Adverse Actions, Licensure, and Duplicate Award. The dates utilized in this check correlate to the awards eligibility criteria within CCI 511.01 "Awards Program"

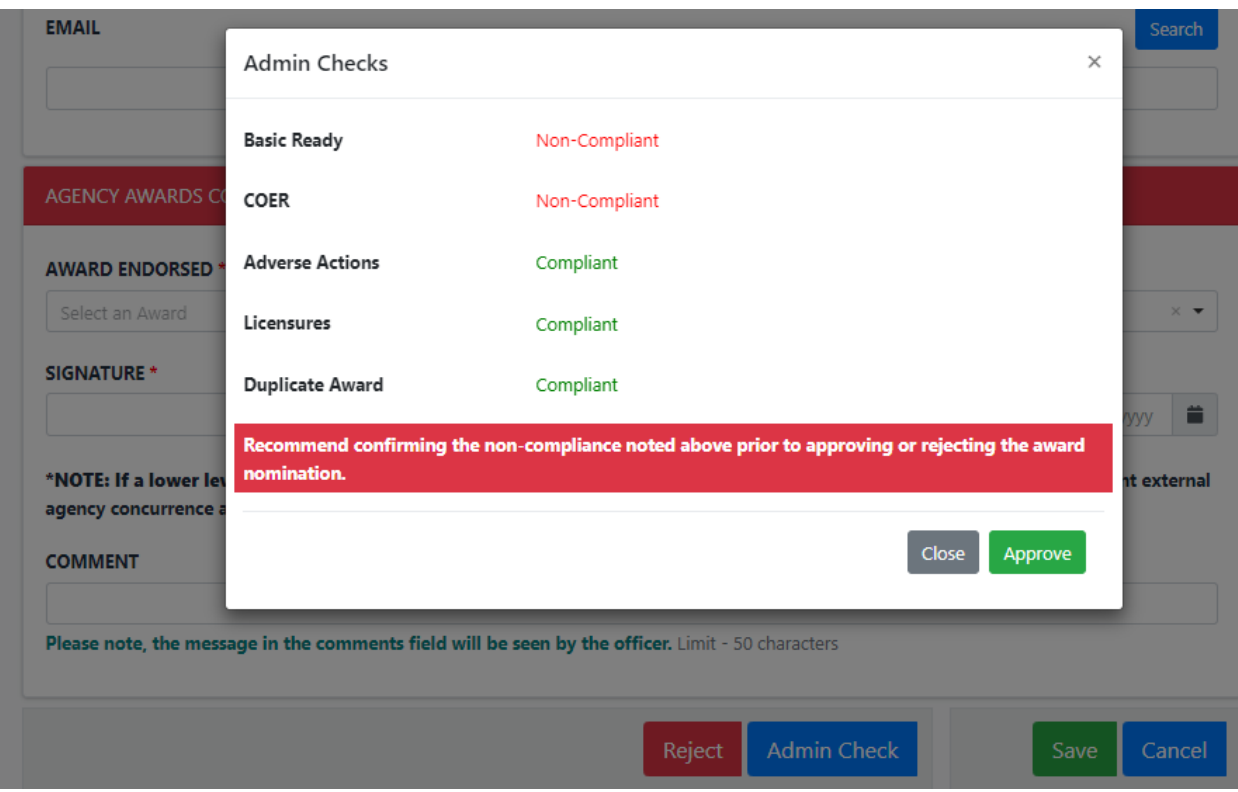

- 3. If the officer is found to be non-compliant for the preliminary administrative checks, it is recommended that the Agency Awards Coordinator/Agency Liaison get confirmation from the responsible party prior to rejecting the award. The following are the responsible parties: Readiness Team [\(PHSReadiness@hhs.gov\)](mailto:PHSReadiness@hhs.gov), COER [\(PHSCOERS@hhs.gov\)](mailto:PHSCOERS@hhs.gov), Adverse Actions [\(PHSAdverseActions@hhs.gov\)](mailto:PHSAdverseActions@hhs.gov), and Licensures [\(PHSLicensure@hhs.gov\)](mailto:PHSLicensure@hhs.gov)
- 4. To close out of the administrative checks without moving the award along, click "Close"

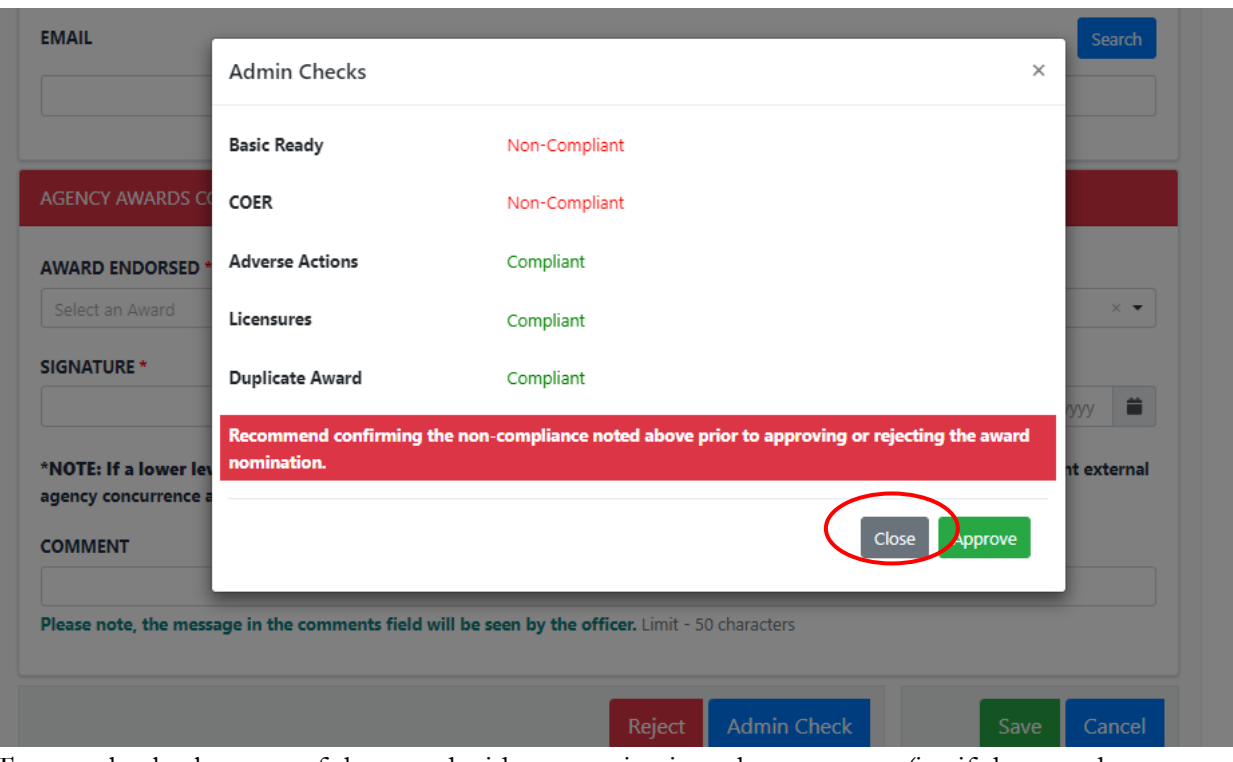

5. To completely close out of the award without moving it to the next stage (i.e. if the award eligibility items need to be confirmed) click "Save" or "Cancel" to keep the award in this stage

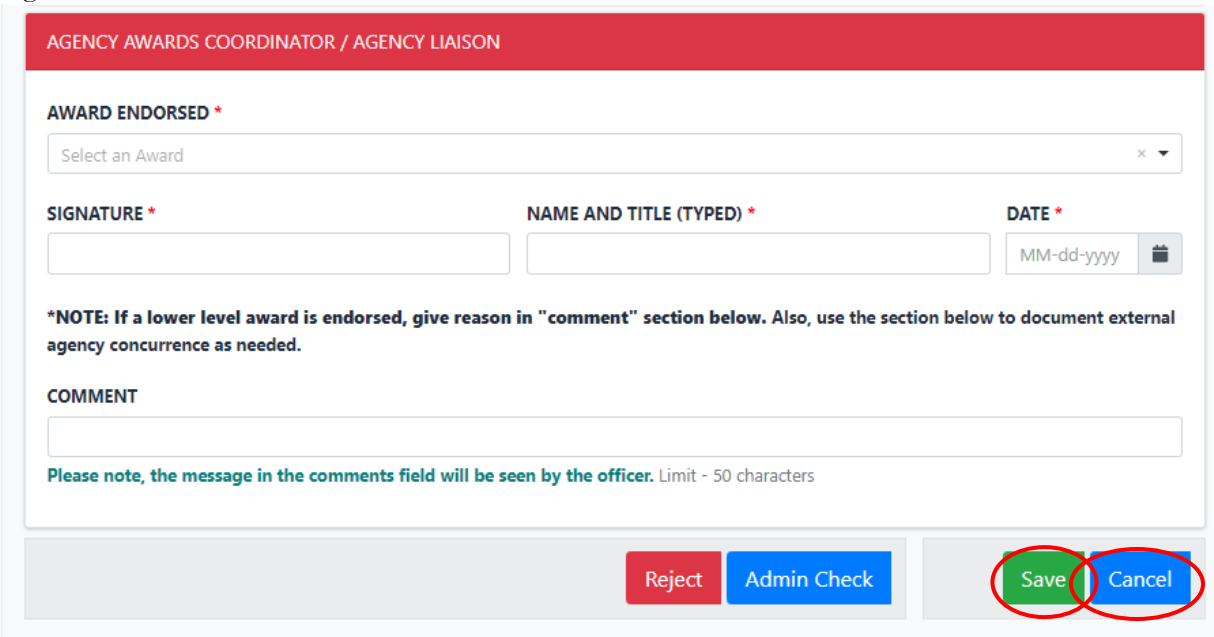

6. To approve the admin checks and to move the award to the next stage click "Approve."

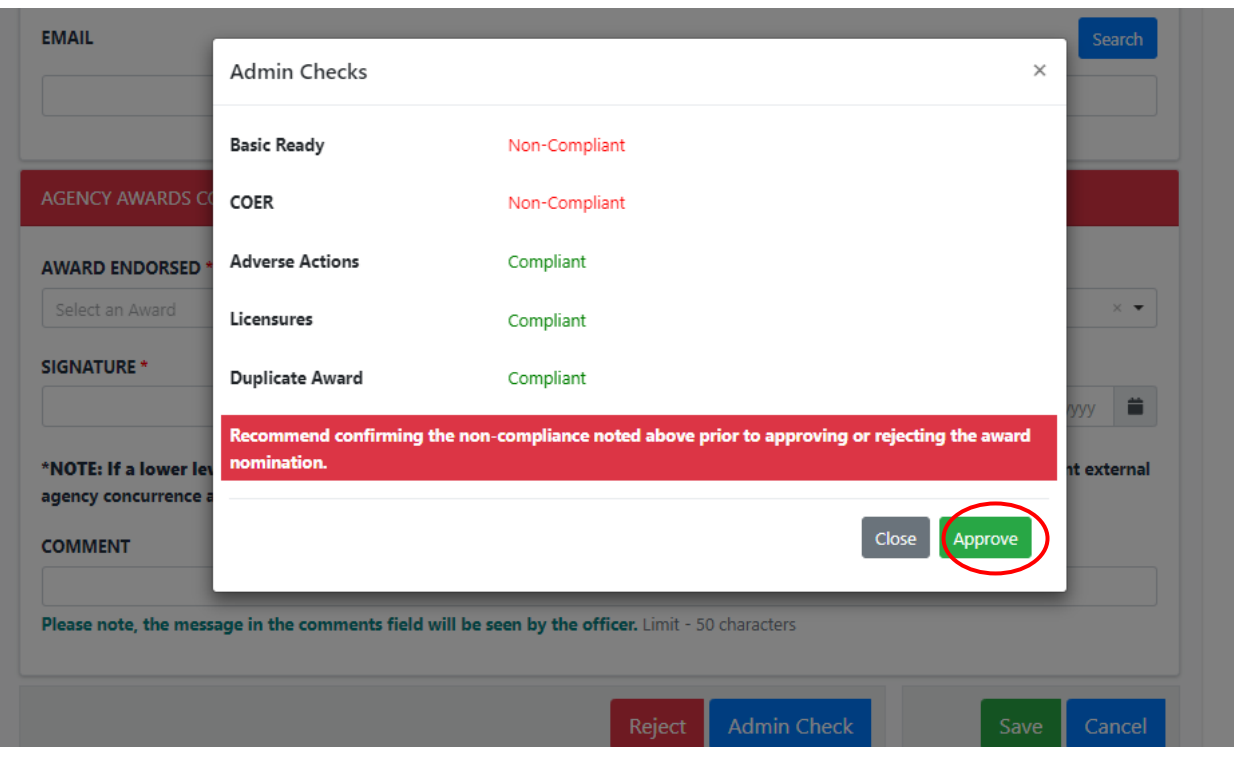

#### **Rejecting Awards**

1. The Agency Awards Coordinator/Agency Liaison has the capability to reject an award. To reject the award, select "Reject" at the bottom of the page. Note: examples of why an Agency Awards Coordinator/Agency Liaison would reject an award include if there are errors on the form, if it was sent to the wrong Agency Awards Coordinator/Agency Liaison, or if the officer was found to be not compliant with the administrative checks

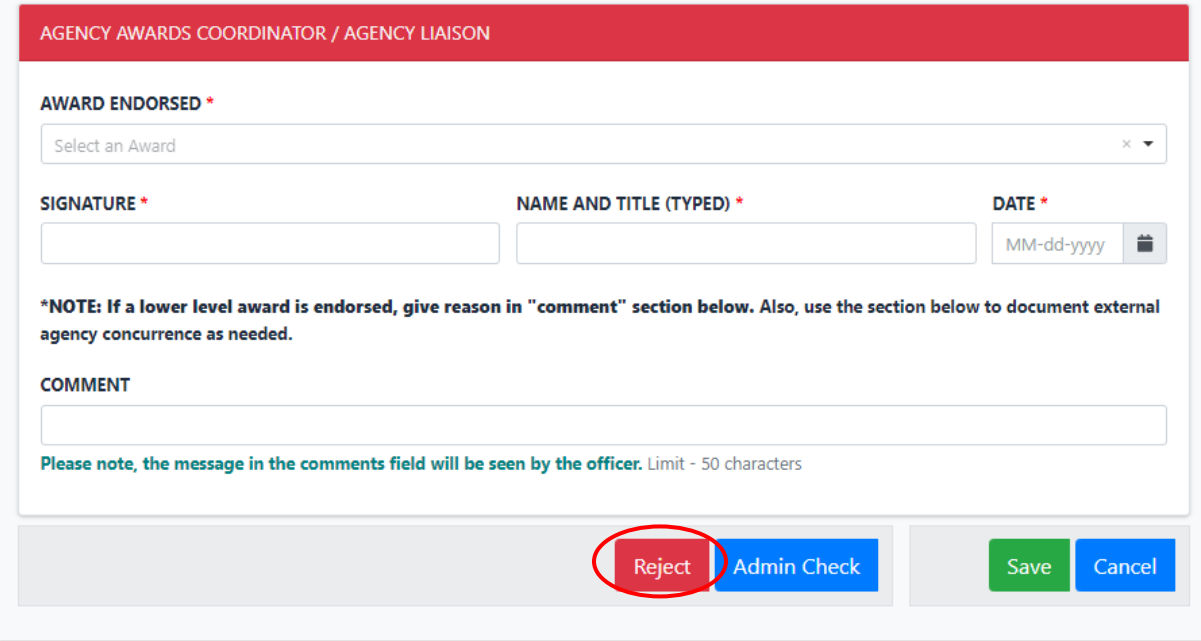

- 2. When rejecting awards, there are options to include rejecting and closing the award and rejecting the award and sending it back to a previous stage
- 3. To reject an award and send it back to a previous stage, choose which stage the award should be rejected back to from the drop-down menu. A comment is required when rejections occur. If sending back to a previous stage, please be specific as to what information is needed. Note: the comments added in this section will not be visible on the final PDF but will be seen in the "Forms" platform in the activity log

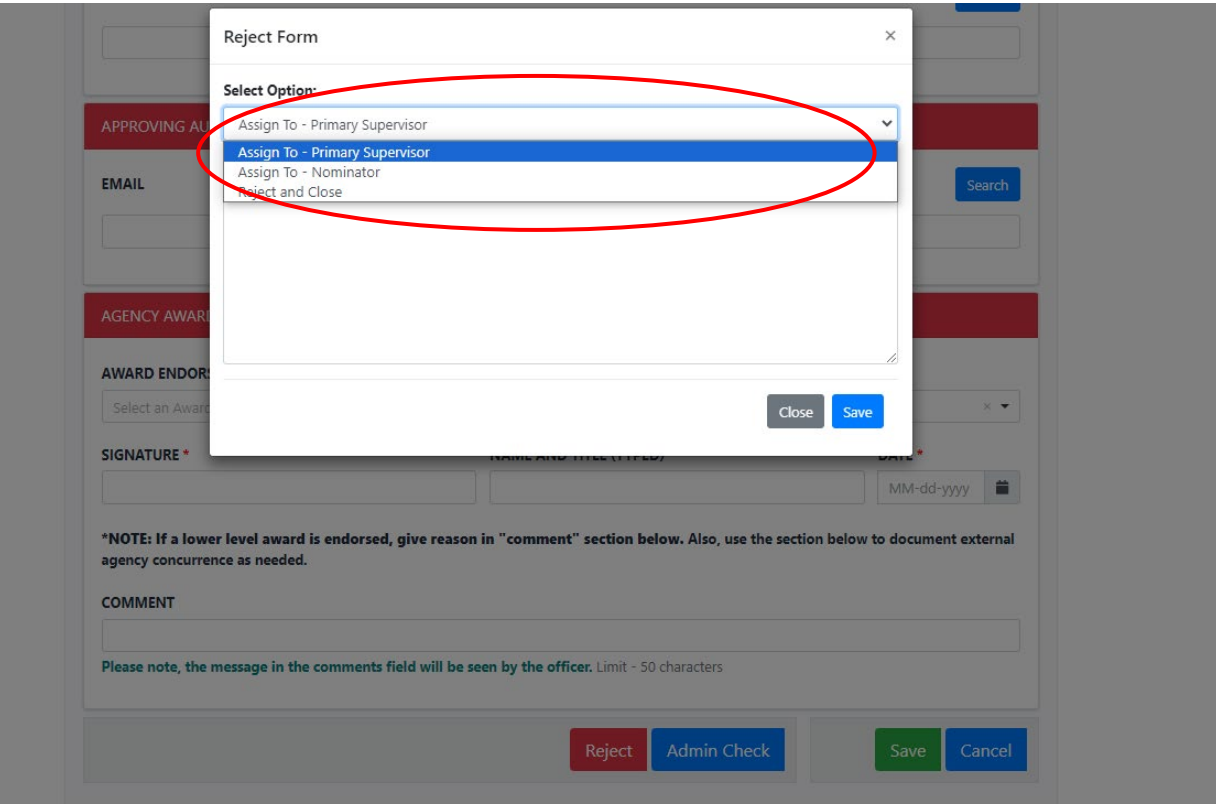

4. Then click "Save." This will reroute the award to the selected stage

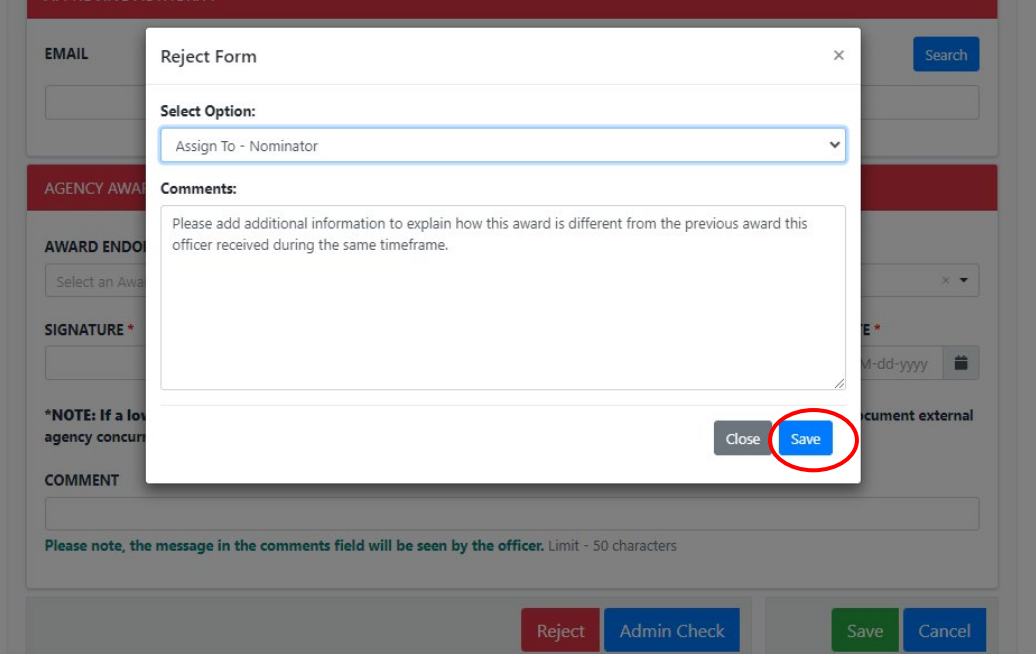

5. To reject and close an award, choose that option from the drop-down menu. A comment is required when rejections occur. Note: the comments added in this section will be seen in the "Forms" platform in the activity log

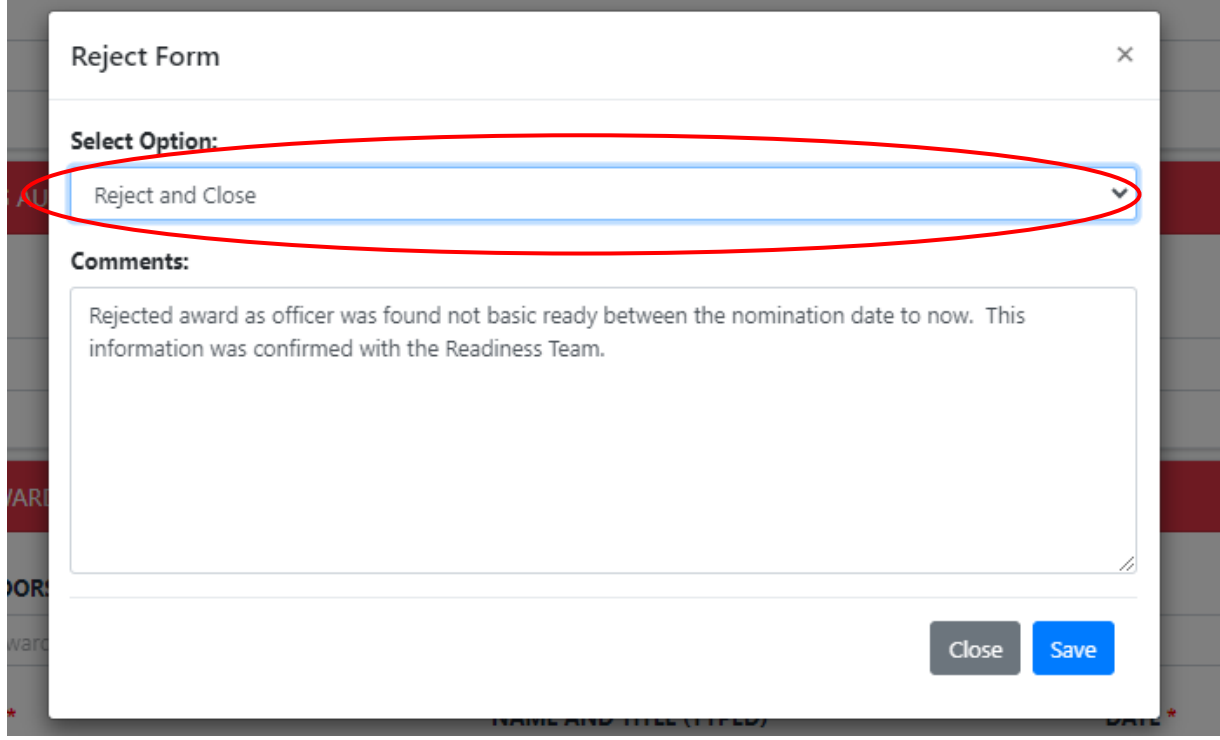

6. Then click "save." This will reject and close the award. The award will not progress to the next stage within the approval pathway

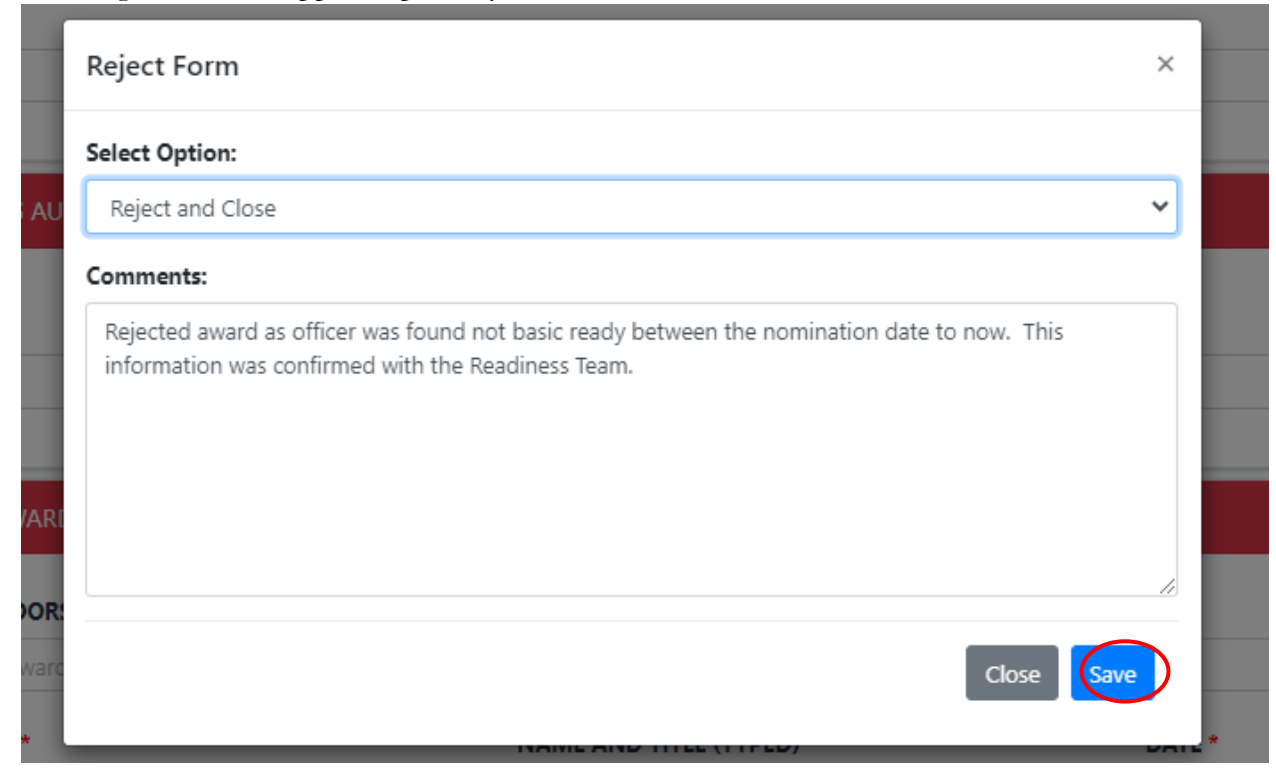

#### **Forms Administration Access**

- 1. Overview: The "Forms" Administration Access is given to Agency Liaisons. Within this area, liaisons can search for awards for officers within their agency. Information can be filtered by specific criteria or queried to see all awards entered
- 2. Access the "Forms" Administration Access within the top hanger in the "Forms" Platform

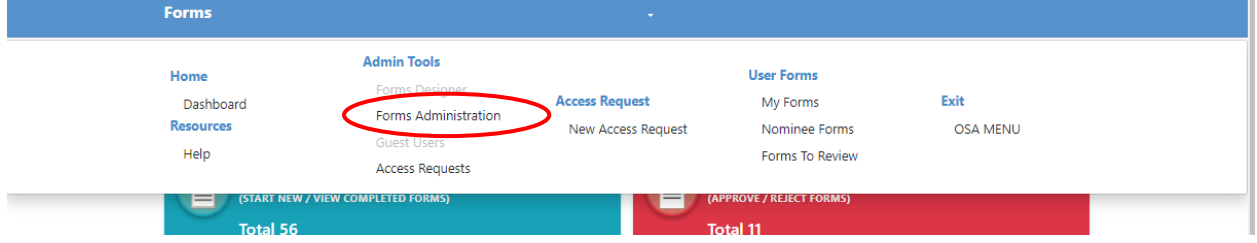

3. Once the "Forms" Administration link is clicked within the hanger, the filter criteria will appear

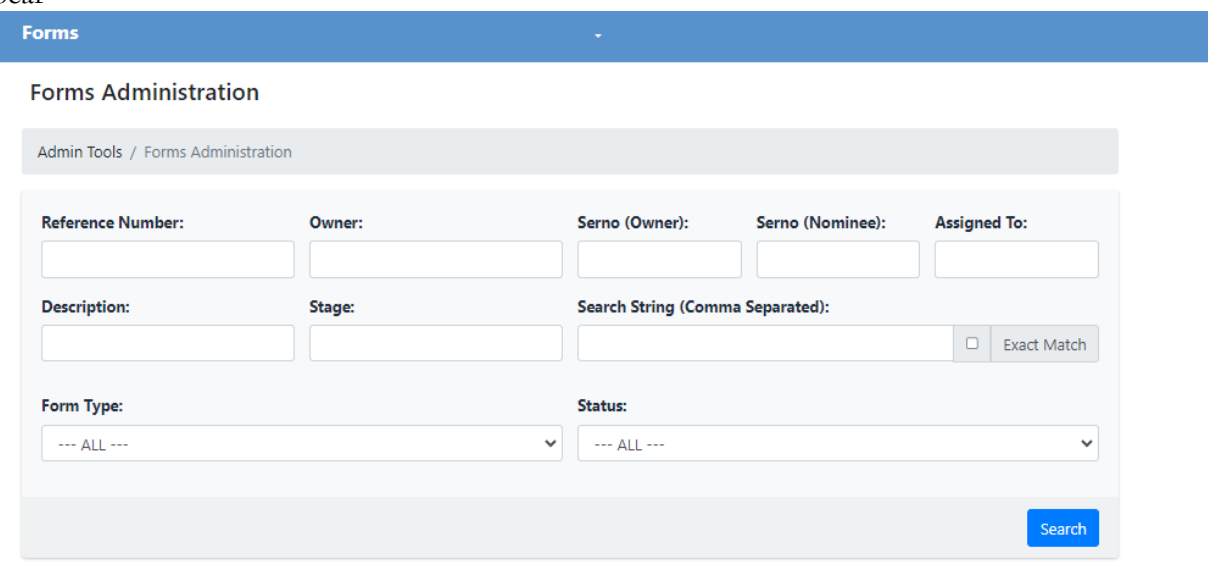

4. To look at all awards which have been started for officers in your agency click "Search"Forms

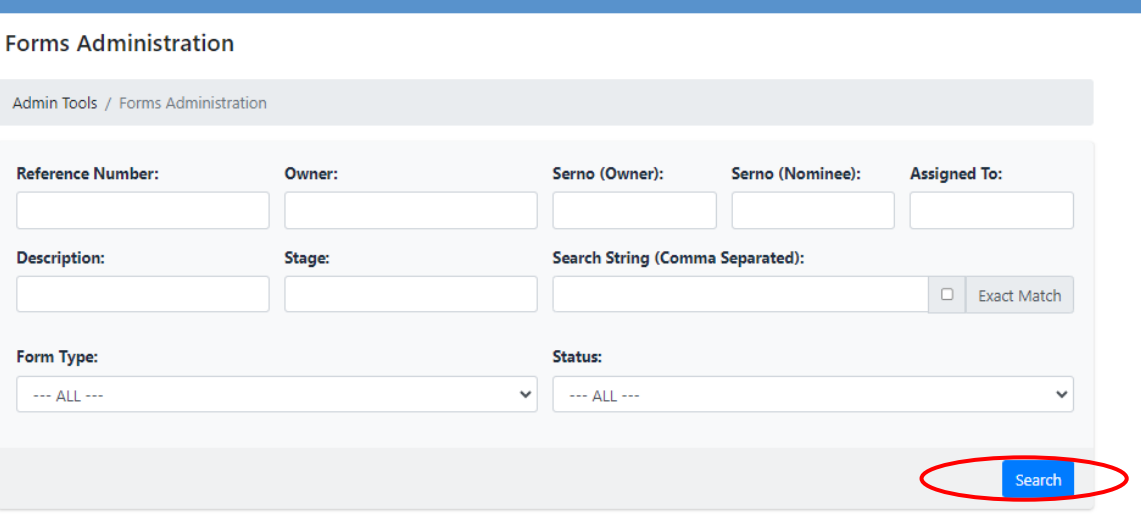

#### 5. All awards started for officers in your agency will appear

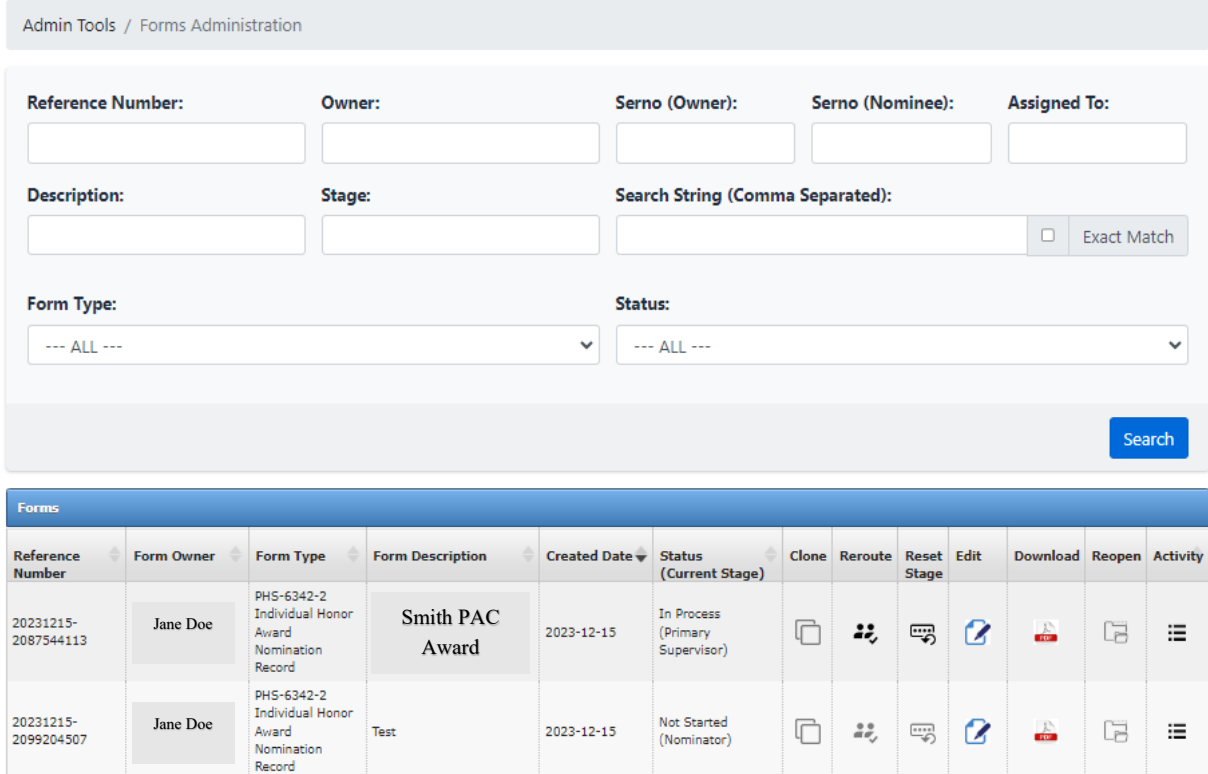

6. To search for a specific award, various fields may be utilized to look for awards such as the reference number, Owner (who started the nomination), SERNO (Owner) (i.e. SERNO of the nominator), or SERNO (Nominee) (i.e. SERNO of the Nominee)

**Forms Administration** 

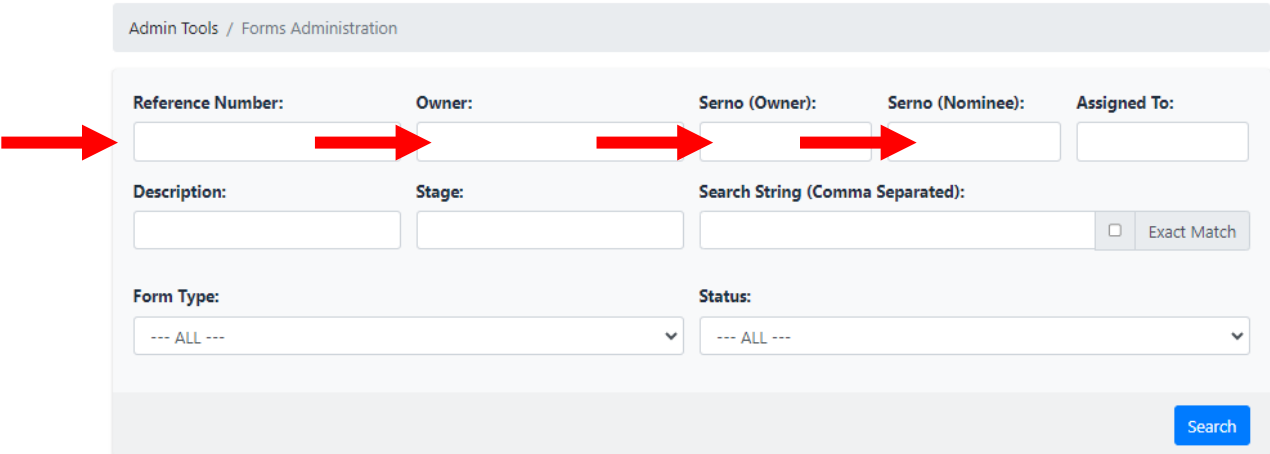

7. Awards reports pulled from the "Forms" platform are available within the Officer Secure Area (OSA) and may also be utilized to review awards entered for officers in a given agency